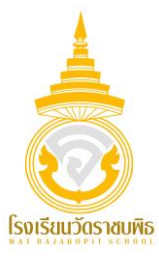

## **ขั้นตอนการชำระเงินบำรุงการศึกษา โรงเรียนวัดราชบพิธ**

**1. สแกน QR CODE เพื่อเข้าสู่หน้า WEBSITE ชำระเงินบำรุงการศึกษา**

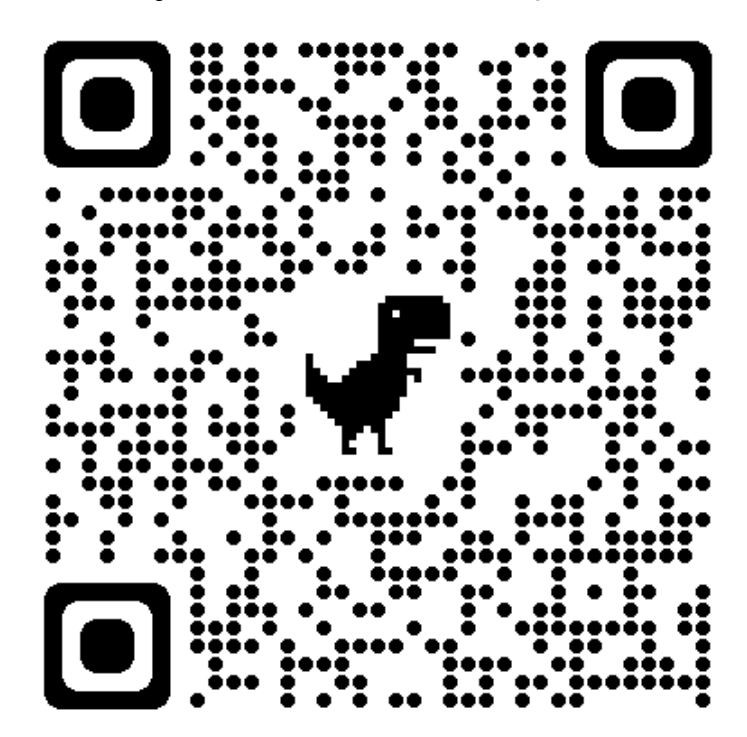

**2. กรอกเลขประจำตัวนักเรียน 5 หลักสุดท้าย**

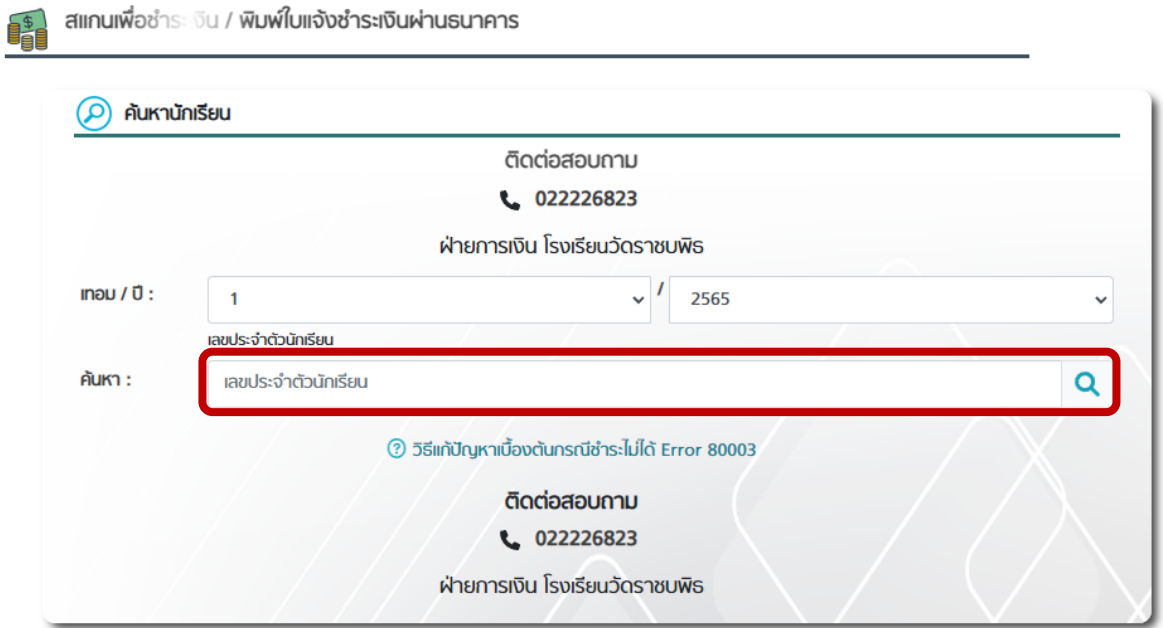

- **3. ตรวจสอบข้อมูลการชำระเงิน (กรอบสีฟ้า)**
	- **- ชื่อ-สกุล**
	- **- ระดับชั้น**
	- **- จำนวนเงินที่ต้องชำระ**
- **4. เปิดแอปลิเคชันธนาคาร และสแกน QR CODE ในกรอบสีแดง**

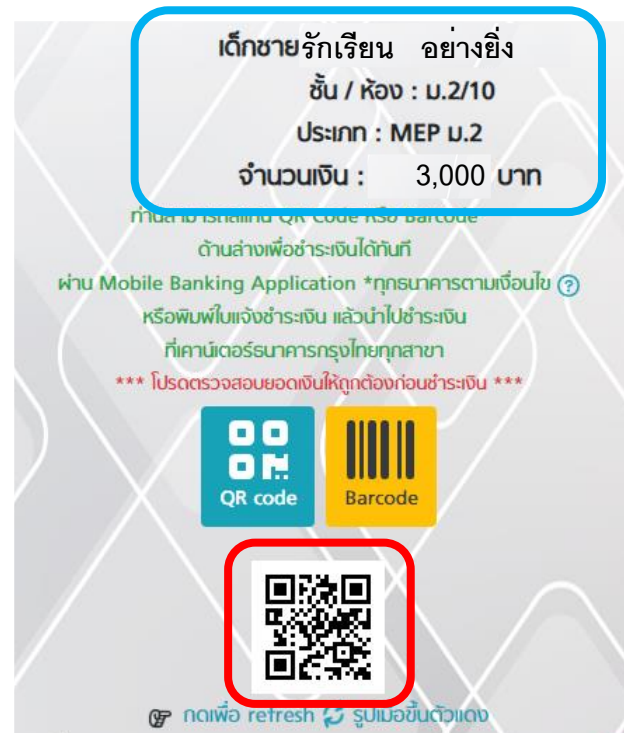

**\*\*\* การสแกนชำระเงินด้วยแอปพลิเคชัน Krungthai NEXT** 

**จะสามารถกรอกชื่อ-สกุลได้ไม่เกิน 20 ตัวอักษร\*\*\***

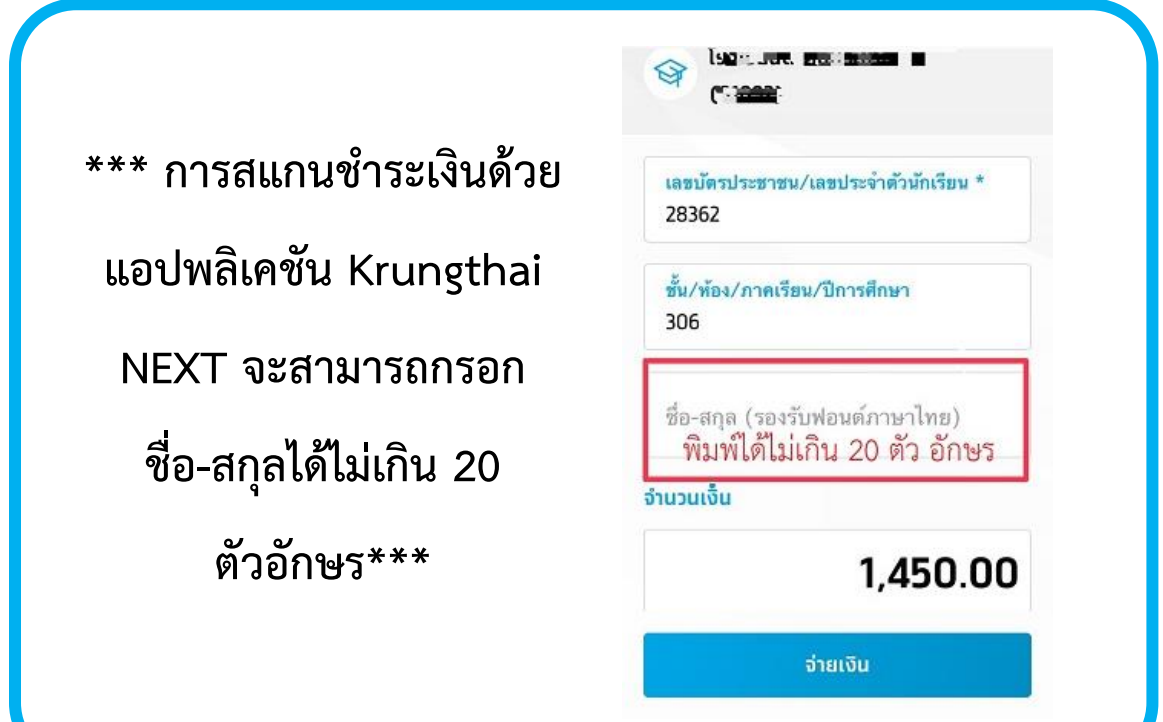